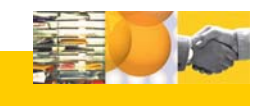

# **UMSTIEG AUF IBM® LOTUS NOTES® MAIL 6.5 FÜR OUTLOOK 97/98 UND 2000/2002 BENUTZER**

# **Wichtige Begriffe**

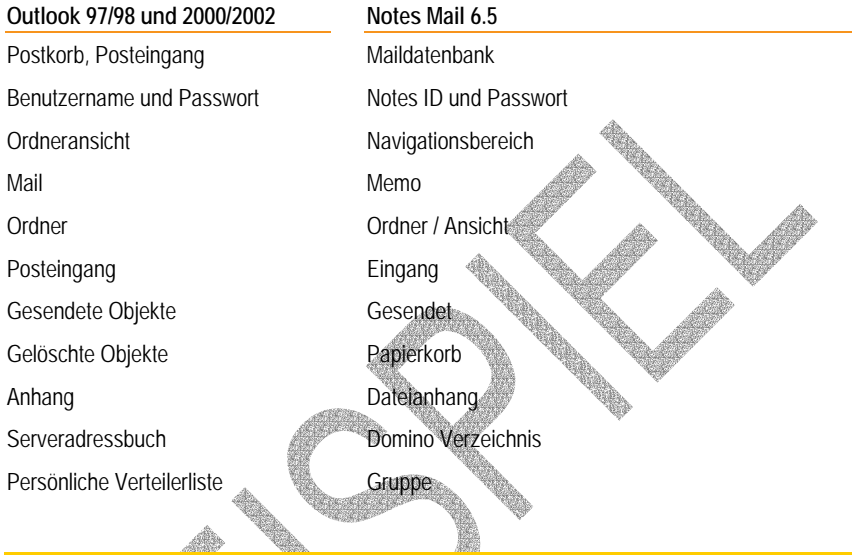

# **DIE ARBEITSOBERFLÄCHE VON NOTES MAIL 6.5**

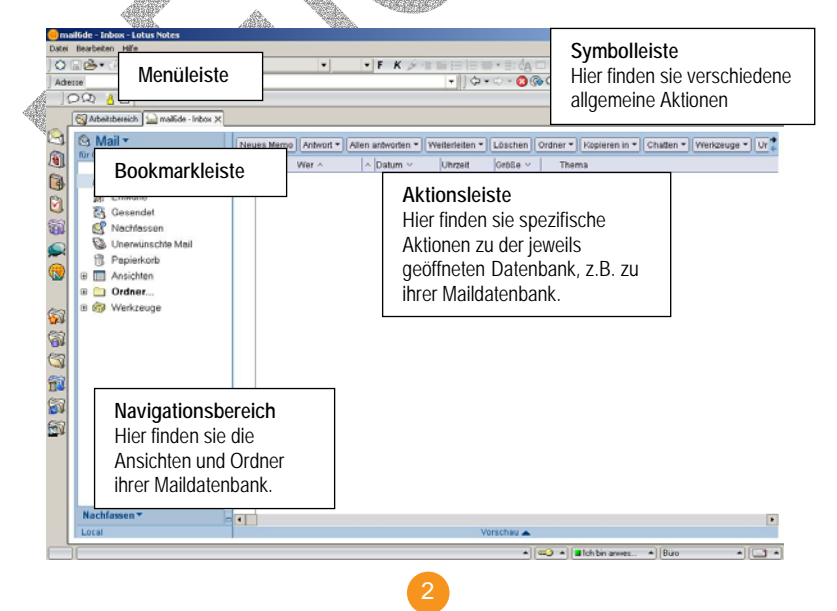

## **MAIL GRUNDLAGEN**

## **Outlook 97/98 und 2000/2002 Notes Mail 6.5**

#### **Öffnen des Mailfensters:**

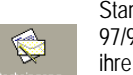

Starten sie Outlo 97/98 und geben ihre Benutzerdaten ein. Klicken sie anschliessend auf das Mail-Sym-

bol in der Outlook Leiste. Unter 2002: Starten sie Outlook 2002 und geben sie ihre Benutzerdaten ein. Klicken sie anschließend auf eigene Verknüpfungen und dann auf das Symbol Posteingang.

### **Aufrufen der Hilfe:**

Drücken sie die Taste F1. Oder wählen sie über die Menüleiste *? \ Microsoft Outlook-Hilfe*.

**Benutzereinst. vornehmen:**  Wählen sie über die Menüleiste *Extras \ Optionen.*

**Mails delegieren:**  Wählen sie über die Menüleiste *Extras \ Optionen* und klicken sie auf den Tab *Delegieren* (Add-in Option).

Unter 2002: **Extras | Optionen |** *Stellvertretung.*

#### **Öffnen der Maildatenbank:**

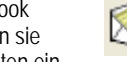

Starten sie Lotus Notes, wählen sie ggf. Ihre User ID aus und geben sie ihr Passwort ein.

Klicken sie anschließend auf das Mail Icon in der linken Bookmarkleiste.

### **Aufrufen der kontextbezogenen Hilfe:**  Drücken sie die Taste F1. **Öffnen der Hilfe Datenbank**:

Wählen sie über die Menüleiste *Hilfe \ Hilfethemen*.

# **Benutzereinstellungen vornehmen:**

Generelle Benutzereinstellungen für Lotus Notes: Wählen sie über die Menüleiste *Datei \ Einstellungen \ Benutzereinstellungen*. Für die Einstellungen ihrer Maildatenbank wählen sie in

der Aktionsleiste Ihrer Maildatenbank die Schaltfläche *Werkzeuge \ Vorgaben*.

#### **Mails und Kalender delegieren:**

Wählen sie in der Aktionsleiste Ihrer Maildatenbank die Schaltfläche *Werkzeuge \ Vorgaben* und dort den *Zugriff und Delegieren* Tab. Hier können sie andere Benutzer berechtigen auf ihre Maildatenbank und den Kalender zuzugreifen und ihre Kalendereinträge zu lesen. Dies ist insbesondere erforderlich, wenn andere Benutzer ihre Verfügbarkeit für eine Besprechung prüfen möchten. (Siehe auch Arbeiten mit Kalender).

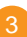